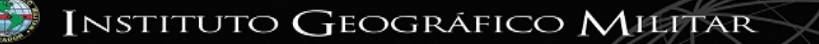

# [PRIMER BORRADOR] PUBLICACIÓN DE MAPAS (WMS) CON MAPSERVER Y GvSIG

## **ALCANCE**

El Presente documento tiene por objetivo principal el de dar una orientación a la publicación de servicios de mapas (WMS) con la herramienta de publicación de GvSIG, no se toparan temas de instalación, se asumirá que los requisitos básico están instalando y funcionando correctamente.

### **REQUISITOS:**

- **1. MapServer :**
	- a. Para Windows: [http://maptools.org/dl/ms4w/ms4w\\_2.3.1.zip.](http://maptools.org/dl/ms4w/ms4w_2.3.1.zip)
	- b. Para Linux: [http://download.osgeo.org/mapserver/mapserver-5.2.1.tar.gz.](http://download.osgeo.org/mapserver/mapserver-5.2.1.tar.gz)
- **2. GvSIG:**
	- a. Para Windows:
		- • [ftp://downloads.gvsig.org/gva/descargas/ficheros/11/gvSIG-1\\_1\\_1](ftp://downloads.gvsig.org/gva/descargas/ficheros/11/gvSIG-1_1_1-windows-i586-withjre.exe) [windows-i586-withjre.exe](ftp://downloads.gvsig.org/gva/descargas/ficheros/11/gvSIG-1_1_1-windows-i586-withjre.exe) (Instalador)
		- • [ftp://downloads.gvsig.org/gva/descargas/ficheros/11/gvSIG-update-](ftp://downloads.gvsig.org/gva/descargas/ficheros/11/gvSIG-update-1_1_2-windows-i586.exe)[1\\_1\\_2-windows-i586.exe](ftp://downloads.gvsig.org/gva/descargas/ficheros/11/gvSIG-update-1_1_2-windows-i586.exe) (Actualización)
	- b. Para Linux:
		- • [ftp://downloads.gvsig.org/gva/descargas/ficheros/11/gvSIG-1\\_1\\_1-linux](ftp://downloads.gvsig.org/gva/descargas/ficheros/11/gvSIG-1_1_1-linux-i586-withjre.bin)[i586-withjre.bin](ftp://downloads.gvsig.org/gva/descargas/ficheros/11/gvSIG-1_1_1-linux-i586-withjre.bin) (Instalador)
		- • [ftp://downloads.gvsig.org/gva/descargas/ficheros/11/gvSIG-update-](ftp://downloads.gvsig.org/gva/descargas/ficheros/11/gvSIG-update-1_1_2-linux-i586.bin)[1\\_1\\_2-linux-i586.bin](ftp://downloads.gvsig.org/gva/descargas/ficheros/11/gvSIG-update-1_1_2-linux-i586.bin) (Actualización)
- **3. Extensión de Publicación de GvSIG:**
	- a. Para Windows:
		- [ftp://downloads.gvsig.org/gva/descargas/ficheros/Extensiones/gvsig-](ftp://downloads.gvsig.org/gva/descargas/ficheros/Extensiones/gvsig-1_1_x-publishing-BN14-windows-i586.exe)[1\\_1\\_x-publishing-BN14-windows-i586.exe.](ftp://downloads.gvsig.org/gva/descargas/ficheros/Extensiones/gvsig-1_1_x-publishing-BN14-windows-i586.exe)
		- • [ftp://downloads.gvsig.org/gva/descargas/manuales/gvsig-1\\_1\\_x](ftp://downloads.gvsig.org/gva/descargas/manuales/gvsig-1_1_x-publishing-man-v1-es.pdf.pdf)[publishing-man-v1-es.pdf.pdf](ftp://downloads.gvsig.org/gva/descargas/manuales/gvsig-1_1_x-publishing-man-v1-es.pdf.pdf) (Manual)

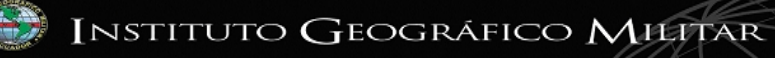

- b. Para Linux:
	- • [ftp://downloads.gvsig.org/gva/descargas/ficheros/Extensiones/gvsig-](ftp://downloads.gvsig.org/gva/descargas/ficheros/Extensiones/gvsig-1_1_x-publishing-BN14-linux-i586.bin)[1\\_1\\_x-publishing-BN14-linux-i586.bin.](ftp://downloads.gvsig.org/gva/descargas/ficheros/Extensiones/gvsig-1_1_x-publishing-BN14-linux-i586.bin)
- 4. **Postgres / Postgis (Opcional):** <http://www.postgresql.org/ftp/binary>se escogerá el instalador según la versión y el sistema operativo seleccionado para trabajar.

## **INSTALACIÓN**

Como se mencionó anterior mente no se abordarán temas de instalación de los requisitos necesarios, en esta sección se darán algunas consideraciones básicas.

#### **Instalación de la extensión de publicación (windows):**

- 1. Correr el instalador  $\frac{1}{2}$ gvSIG\_ext\_publish-1.1\_1045\_15-windows-i586.exe
- 2. Para el primer mensaje escogemos "**SI"** y al mensaje de comprobar los requisitos de instalación también escogemos la opción **"SI"**.

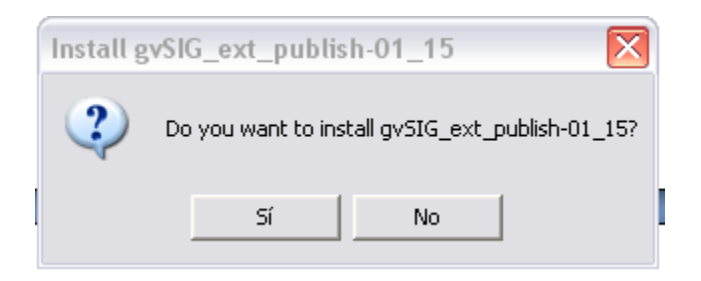

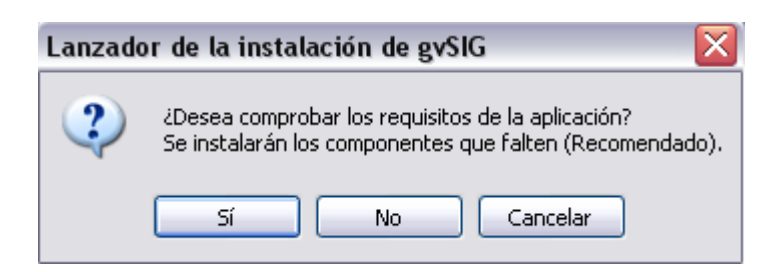

3. Una vez que se hayan comprobado los requisito de instalación escogemos una instalación es español (spa).

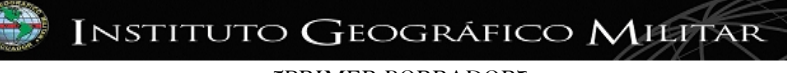

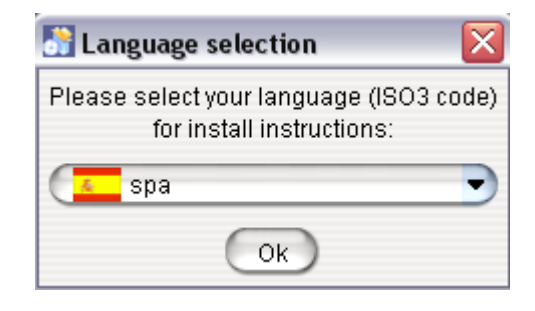

4. Continuamos con la instalación y aceptamos la licencia:

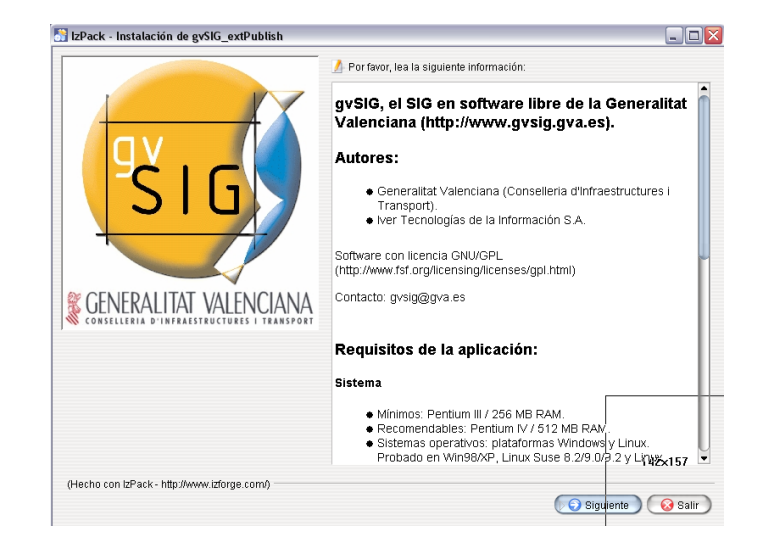

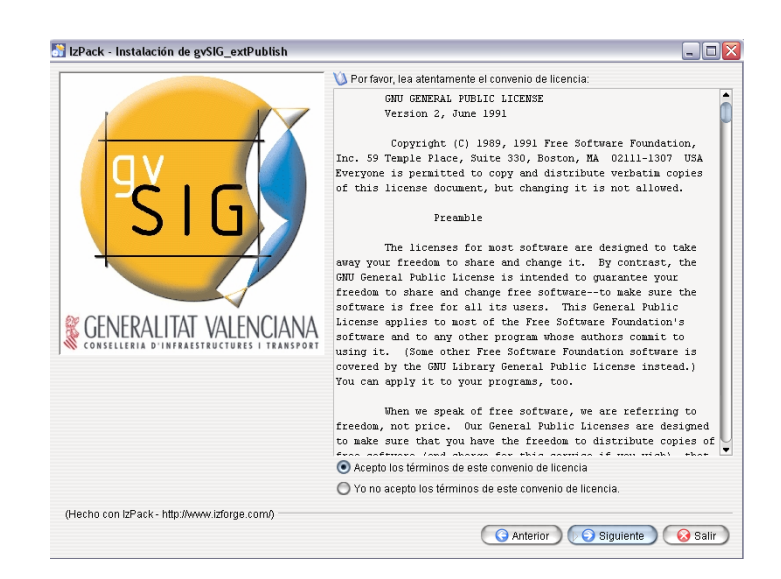

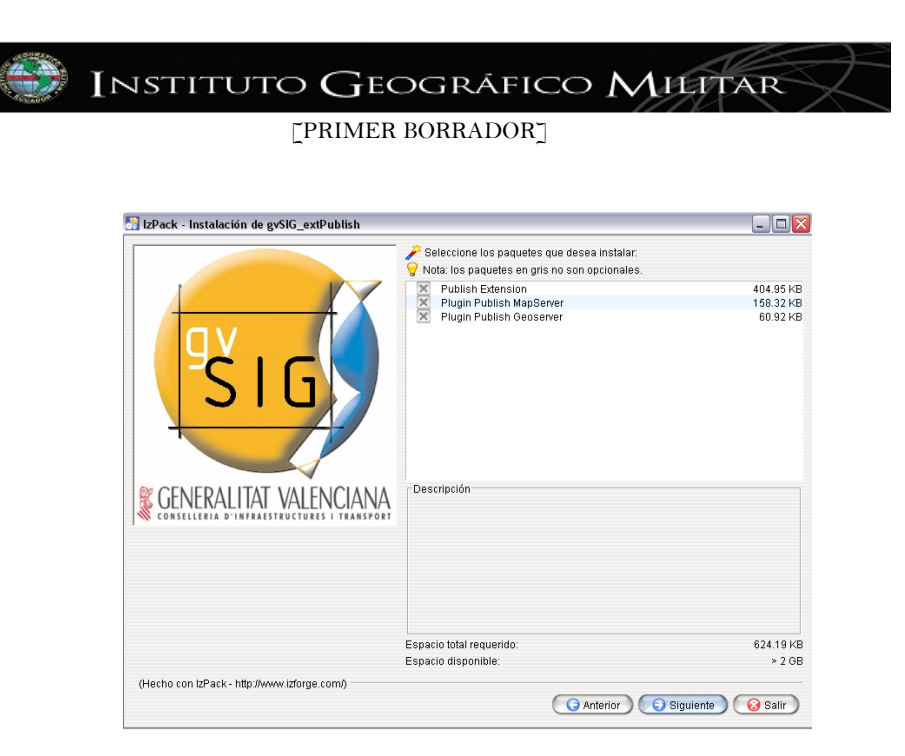

5. Especificamos la ruta de instalación de GvSIG. Si no funciona Autodetectar buscarlo manualmente Buscar...

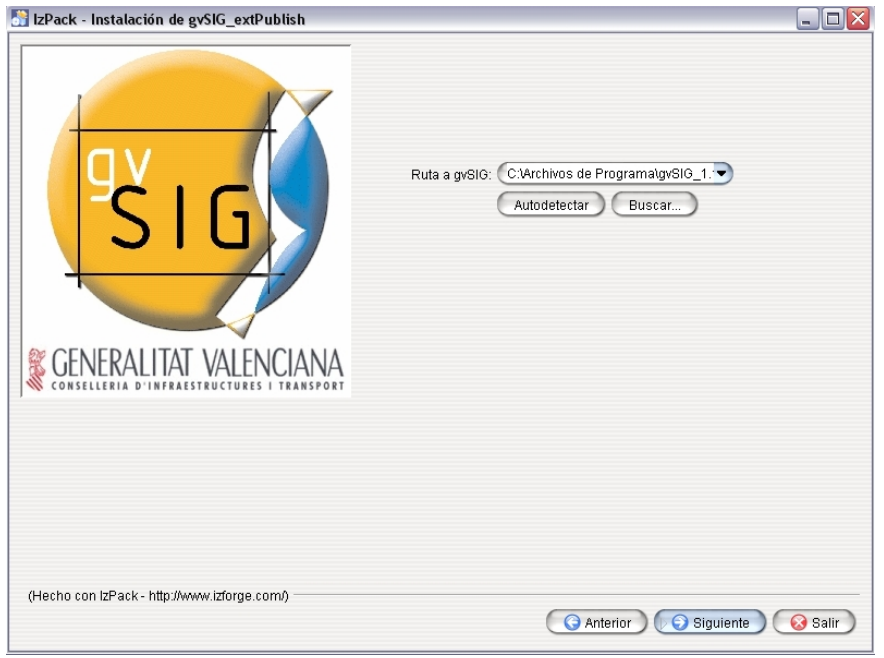

6. Finalizar la instalación.

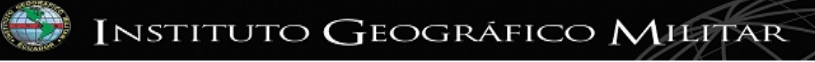

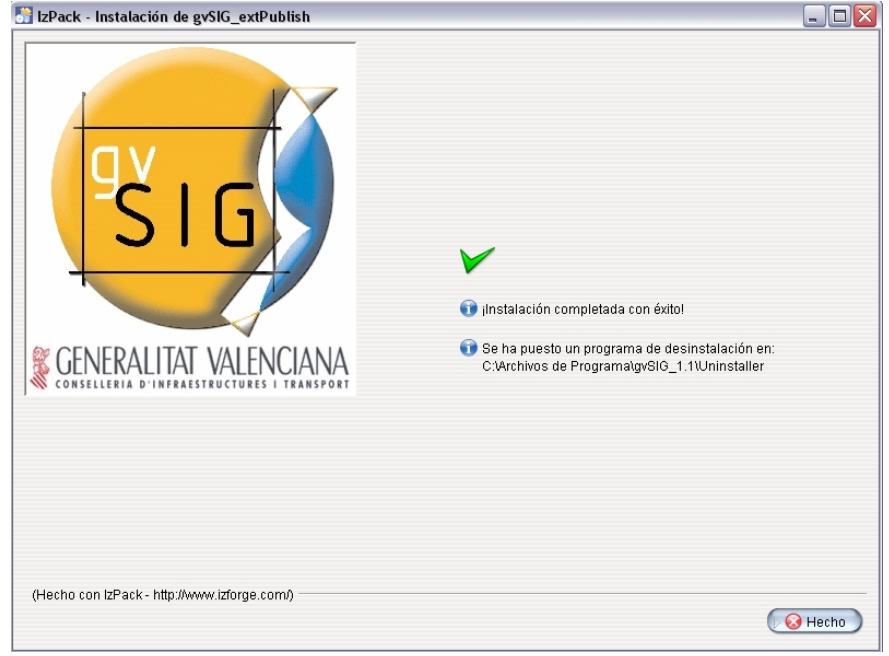

## **Publicación de un servicio WMS**

1. Se Carga GvSIG y se prepara una Vista **de Nuevo de definiendo el sistema de coordenadas con el código EPSG:4326**.

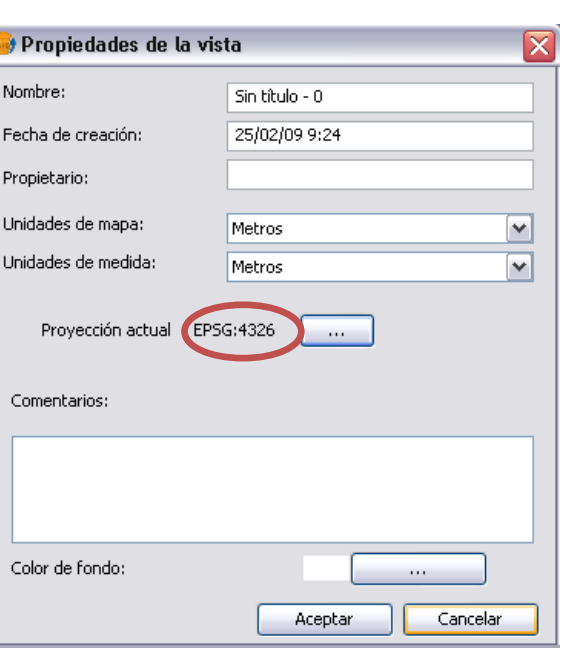

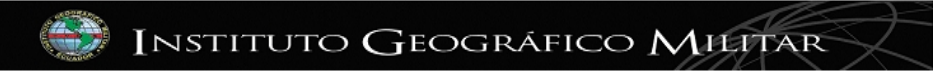

2. Abrimos la vista y cargamos los Shapefiles o una tabla espacial de PostgreSQL/PostGIS  $\overline{\mathcal{Z}}$ 

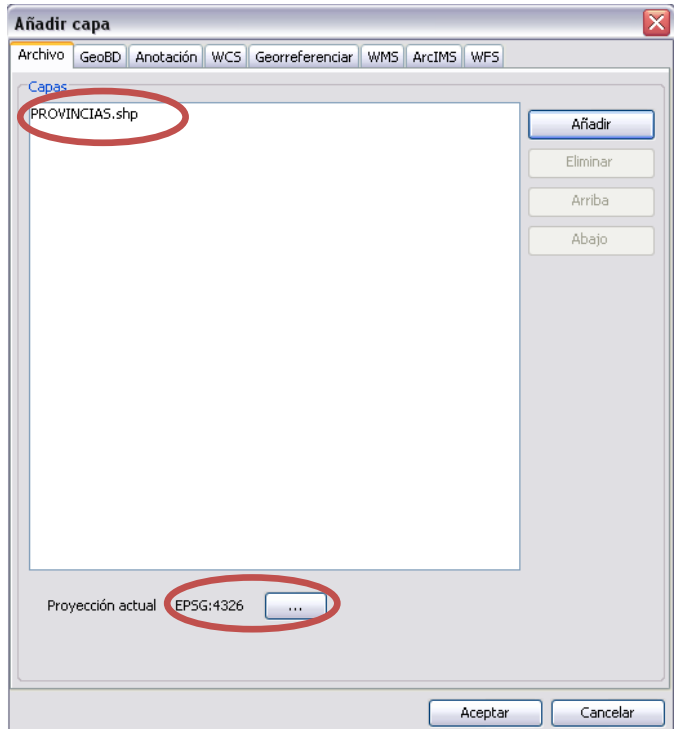

3. Preparamos la información con la simbología y etiquetas necesarias para la correcta representación cartográfica, utilizando el ayudante de Simbolización que se encuentra en las propiedades de la capa.

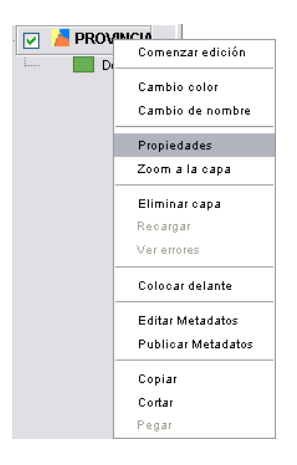

4. Simbolizamos:

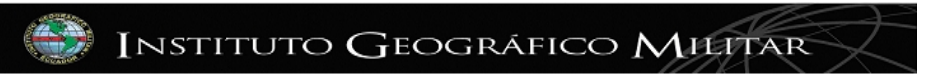

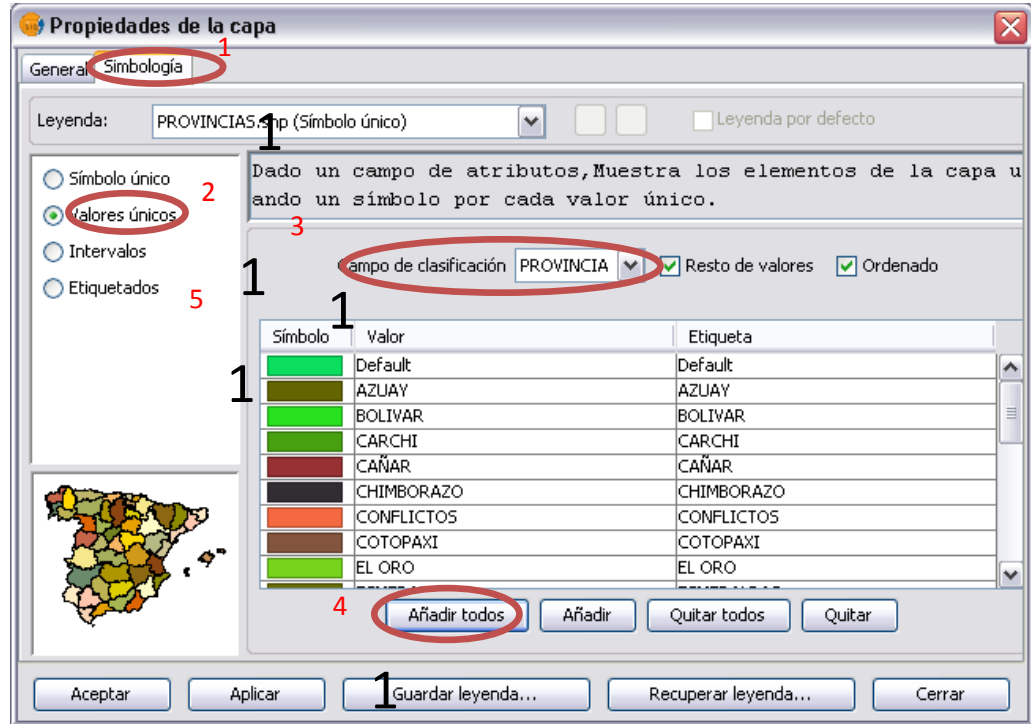

5. Etiquetado:

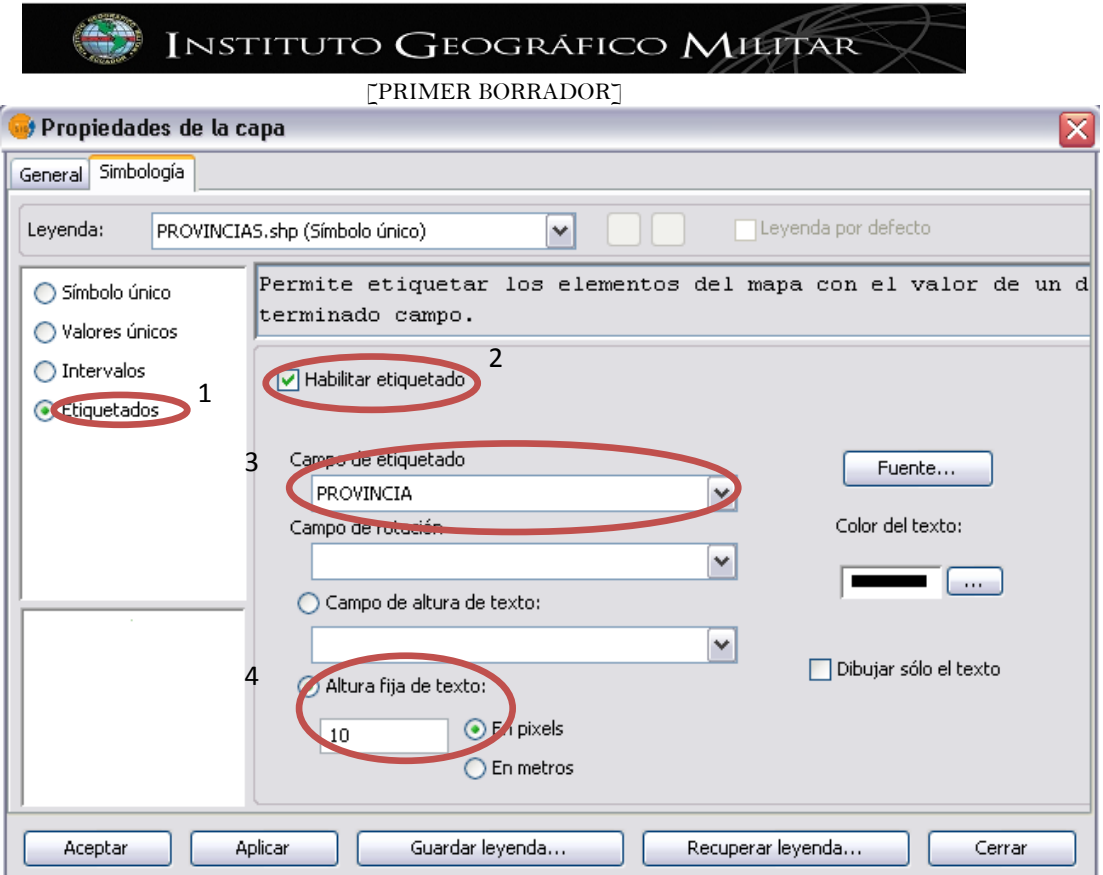

6. Mapa listo para publicar:

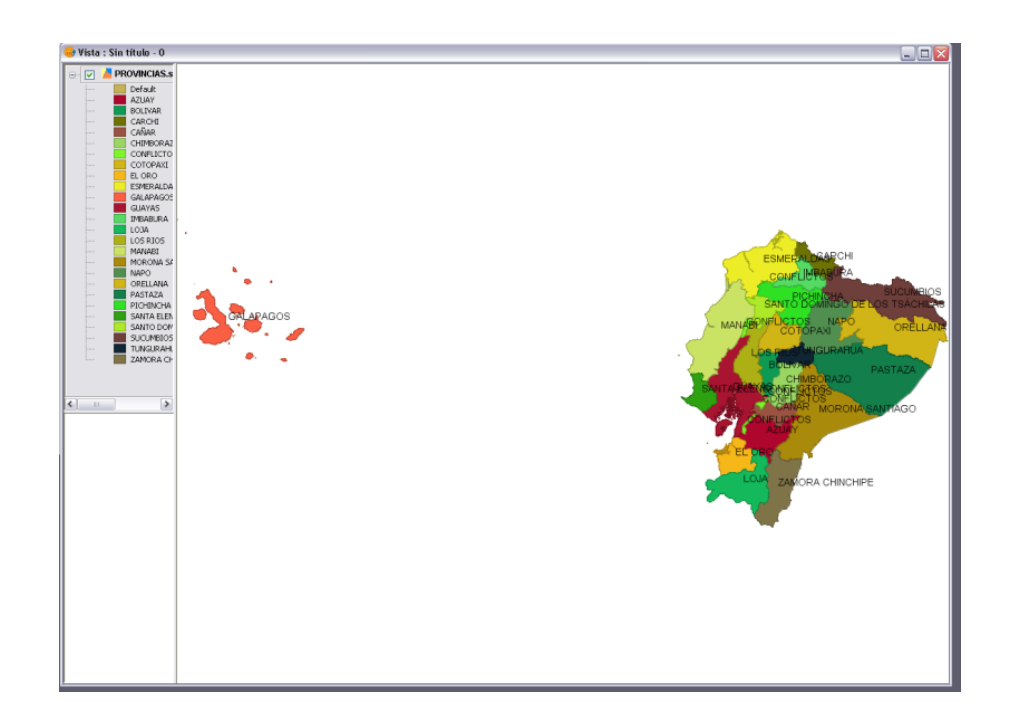

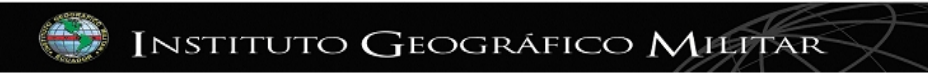

7. Abrimos la ventana del Gestor de Proyectos, escogemos la sección de Publicación y creamos un nuevo documento de publicación:

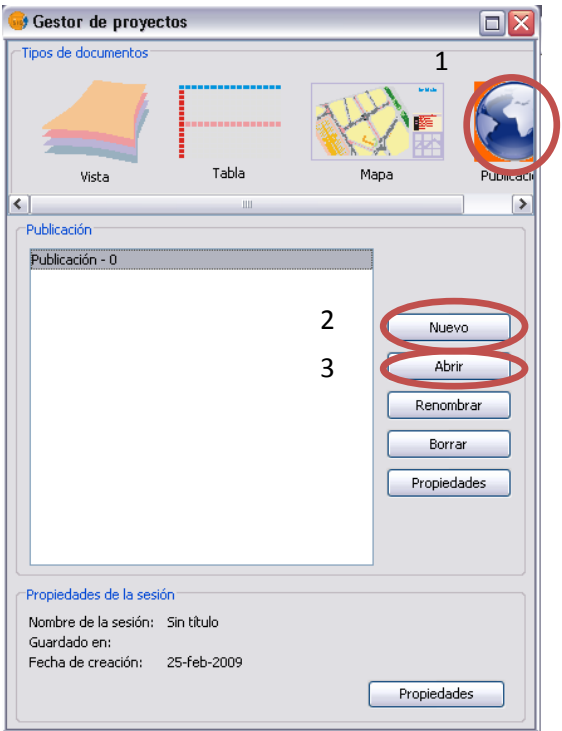

8. Escogemos "Abrir" y colocamos el URL de "mapserv.exe", y escogemos el servicio a publicar (WMS 1.1.1).

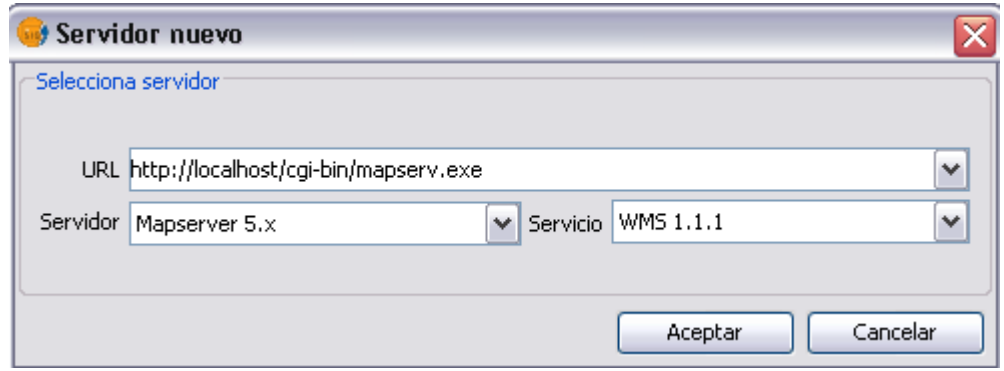

9. Seleccionamos la ubicación del **Fichero de configuración** en donde guardamos del archivo .map.

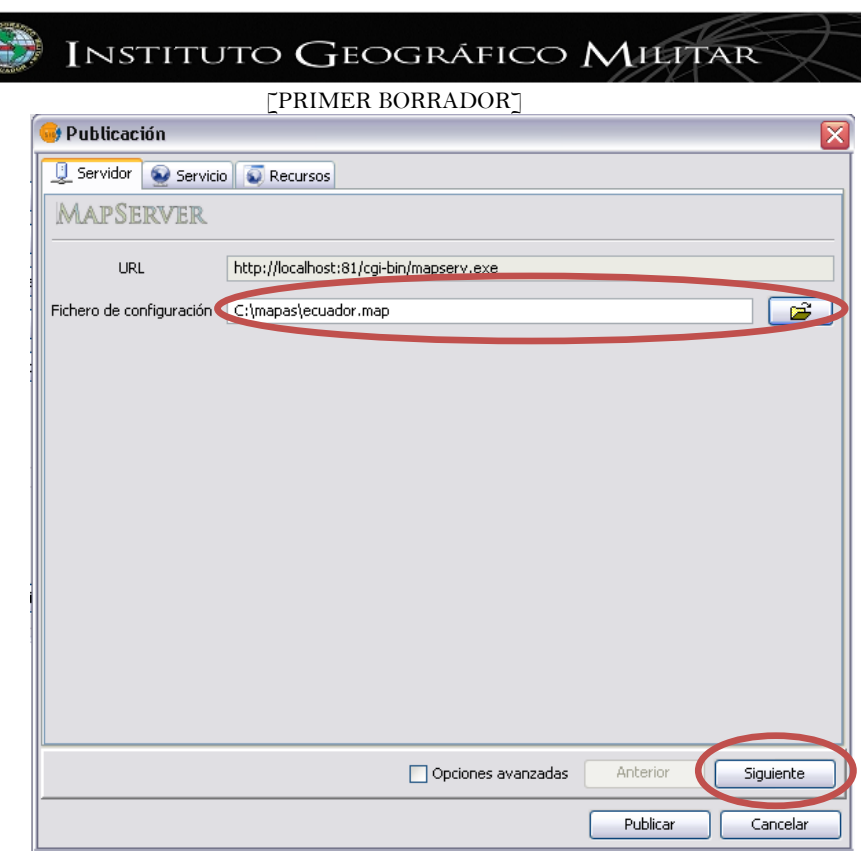

10. En la viñeta de Servicio llenamos la información de *"Título"* y *"Resumen"* del servicio.

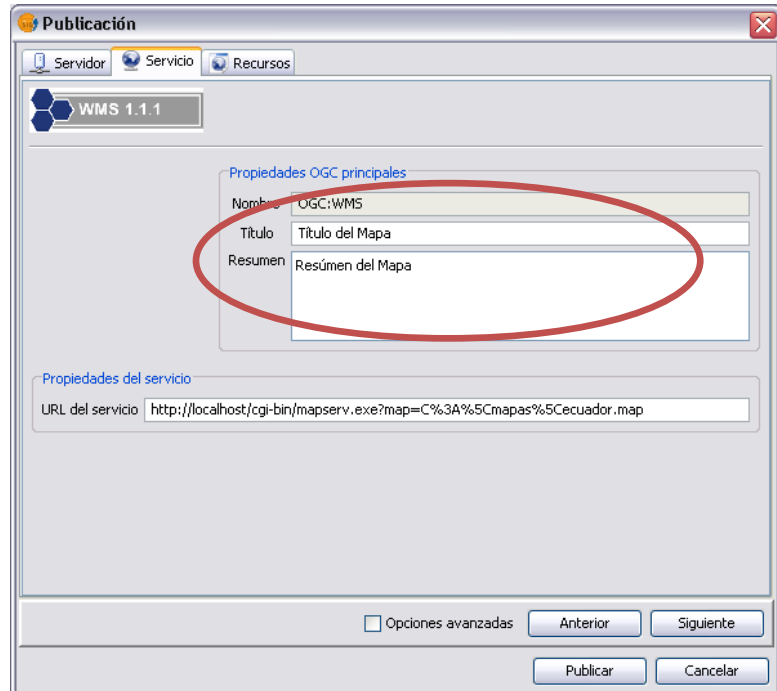

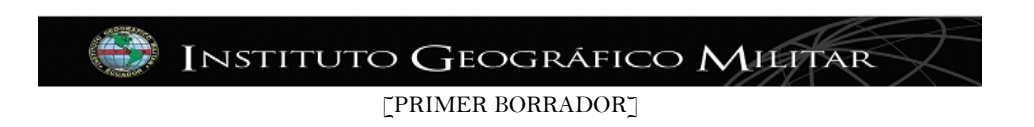

- 11. En la viñeta de Recursos
	- a. Seleccionamos y añadimos las capas de información que deseamos incluir en el servicio WMS.

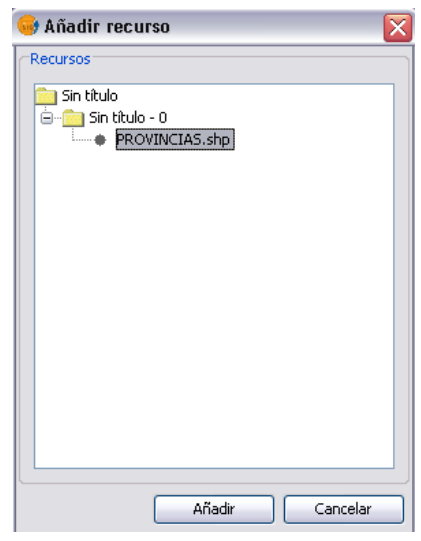

b. Llenamos la información de *"Título"* y *"Resumen"* de las capas seleccionadas,  $\overline{a}$ activamos la opción de  $\overline{v}$  Opciones avanzadas y seleccionamos:

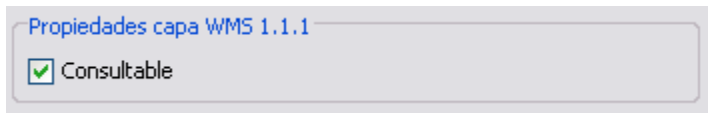

Esta opción permite activar el **GetFeatureInfo** del Servicio WMS para hacer consultas

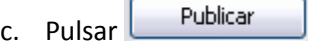

12. Aceptar el cuadro de dialogo que indica que la publicación ha sido generada correctamente:

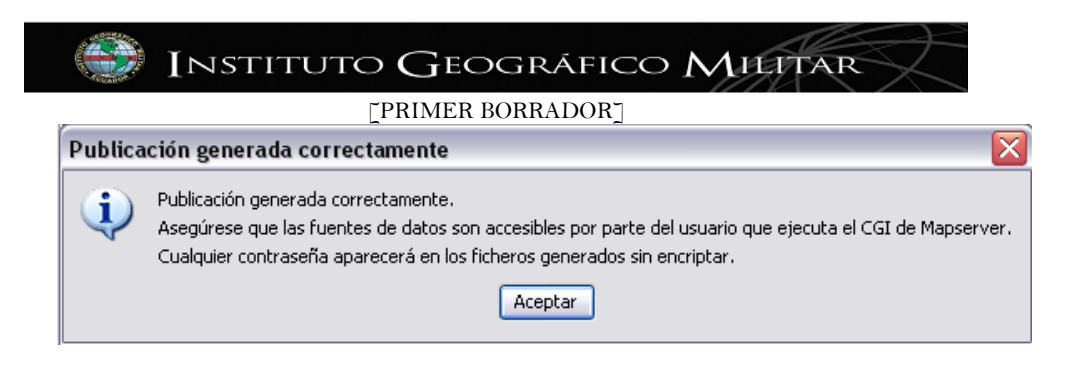

La extensión de publicación genera un archivo de configuración .map, que funciona localmente (localhost), para ambientes de producción se debe cambiar localhost por el dominio o la IP pública. Además del .map en la carpeta se generan todas las dependencias necesarias para que funcione correctamente la configuración.

> Gestión de Infraestructura de Datos Espaciales Instituto Geográfico Militar del Ecuador

> > Edison Bravo Ch.